## การส่งออกข้อมูลไปเป็นไฟล์ Microsoft Excel

## โดย มงคล แพทองคํา

เอกสารฉบับนี้ เปนรายละเอียดเกี่ยวกับการการสงออกข อมูลรายชื่อนักศึกษาที่ยื่นความ ้จำนง ลงทะเบียนเรียนในรายวิชาและหมู่เรียนต่าง ๆ ประจำภาคเรียน ที่นักศึกษาจะต้องเข้าเรียน ไป ู้เป็นไฟล์ Microsoft Excel อาจารย์สามารถนำไปใช้ในการตรวจสอบรายชื่อนักศึกษาระหว่างเรียนได้ และอาจจะใช้บันทึกคะแนน และนำไปประกอบการใช้โอนคะแนนจาก Excel เข้าสู่ระบบการส่งผลการ เรียนผ่านอินเทอร์เน็ตได้ โปรดอ่านเอกสารการนำเข้าข้อมูลจาก MS Excel คู่มือการส่งผลการเรียน ผานอินเทอรเนต็ เวอรชั่น 4.0 ขึ้นไปประกอบดวย

## ขั้นตอนการทำงาน

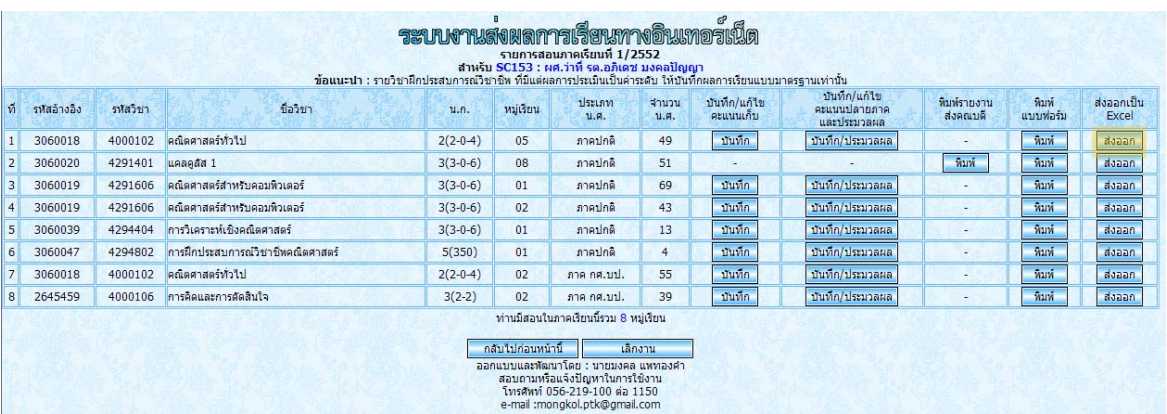

1. ที่รายการสอนของอาจารย์ จะมีช่องรายการ ส่งออกเป็น Excel

2. ให้คลิกที่ปุ่ม ส่งออกในรายวิชาที่ต้องการ

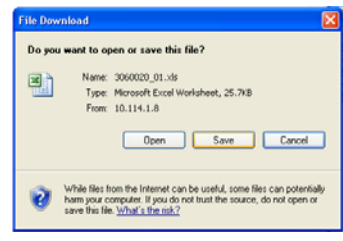

3. โปรแกรมจะถามว่าจะเปิด (Open) ไฟล์นี้หรือจะบันทึก (Save) ไฟล์นี้ หากคลิก Open โปรแกรมจะเปดไฟลนี้ดวย Microsoft Excel ดังภาพ

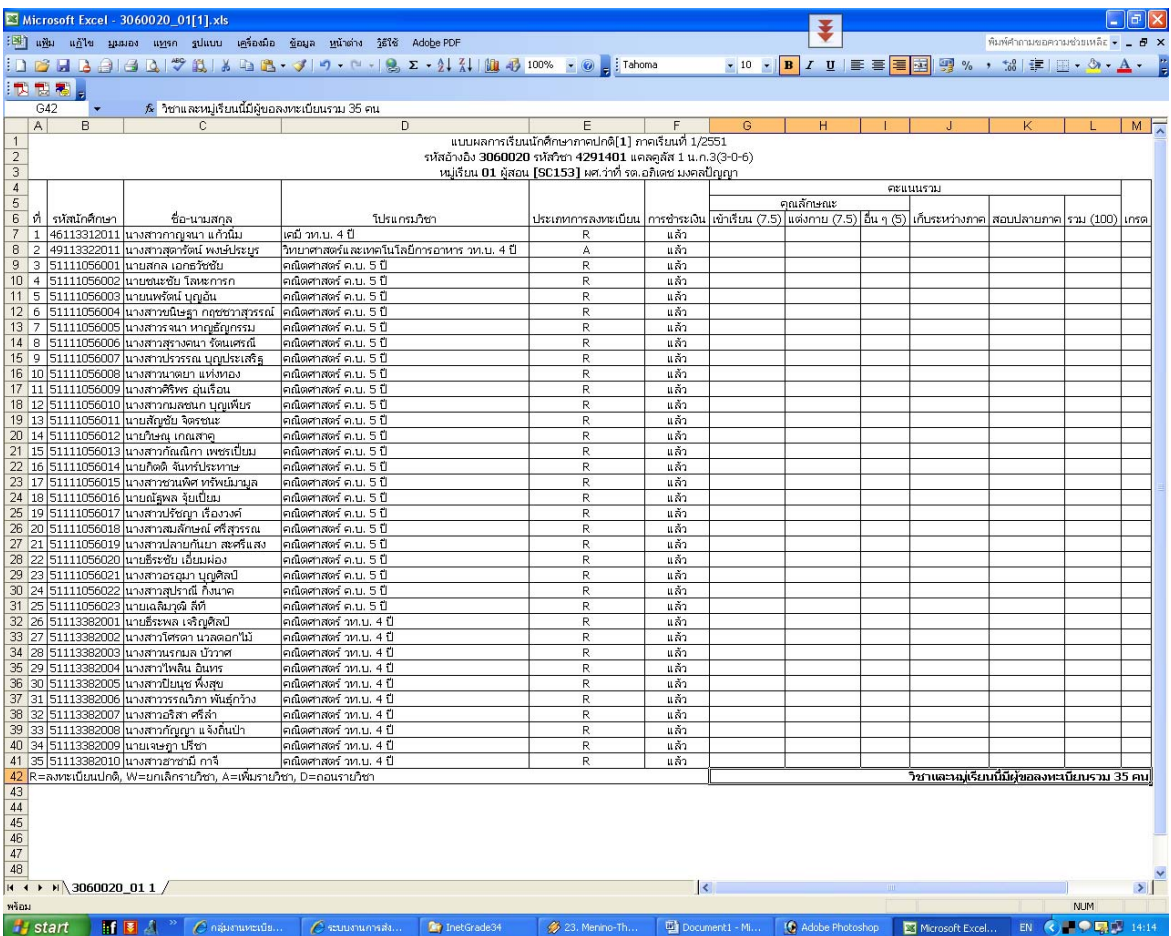

4. หากคลิก Save โปรแกรมจะถามที่บันทึกไฟล์ โดยโปรแกรมจะตั้งชื่อให้เป็นรหัสอ้างอิง+ หมูเรียนใหดังภาพ

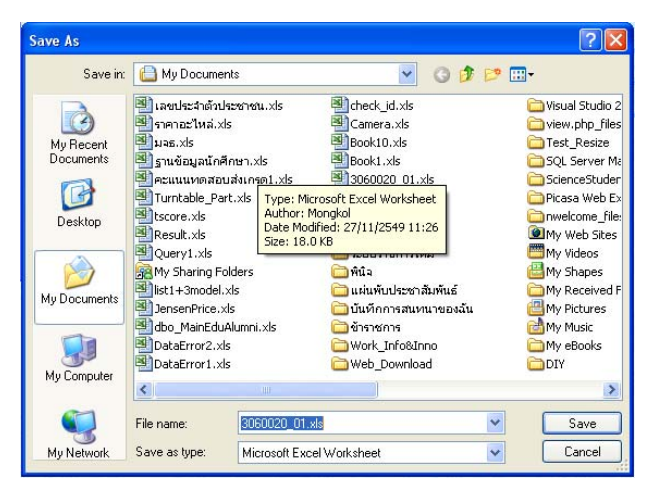

5. จากนั้นคลิกปุ่ม Save โปรแกรมจะทำการบันทึกในไดร์ฟและโฟลเดอร์ตามที่เลือก และ สามารถคัดลอกเคลื่อนยายตามที่ตองการ

ปรับปรุงเมื่อ วันเสารที่ 27 มิถุนายน พ.ศ. 2552